Для установки **VSCode** откройте **vscodeusersetup-x64-1-38-1.exe** или vscodeusersetup-x32-1-38-1.exe в зависимости от разрядности операционной системы. В появившемся окне выберите «Я принимаю» и нажмите «Далее»

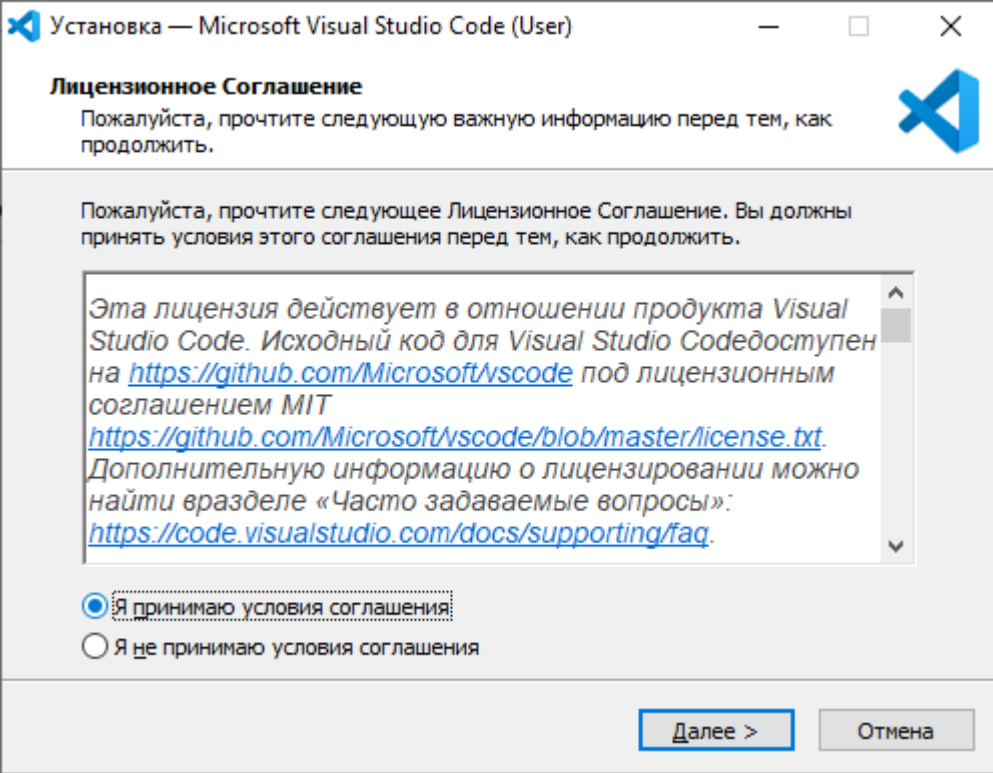

Нажмите «Далее», «Далее». Поставьте галочку «Создать значок на Рабочем столе» и нажмите «Далее», «Установить»

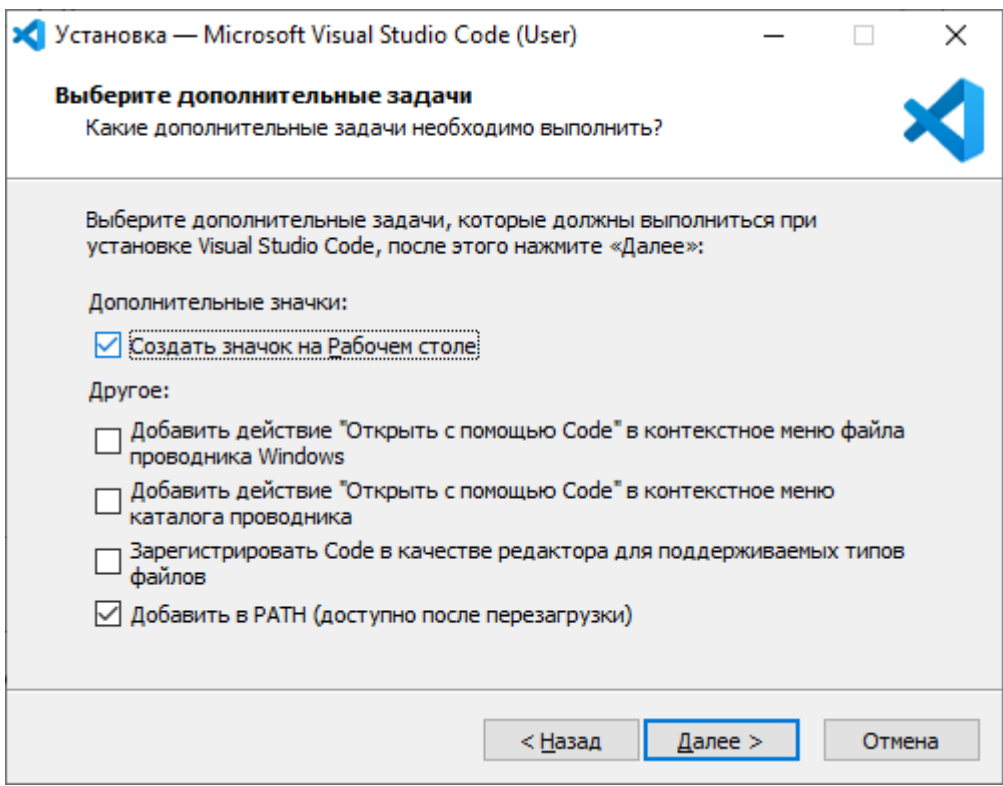

Уберите галочку «Запустить Visual Studio Code» и нажмите «Завершить»

Для настройки программы открываем «Visual Studio Cod». Заходим во вкладку «Extensions»

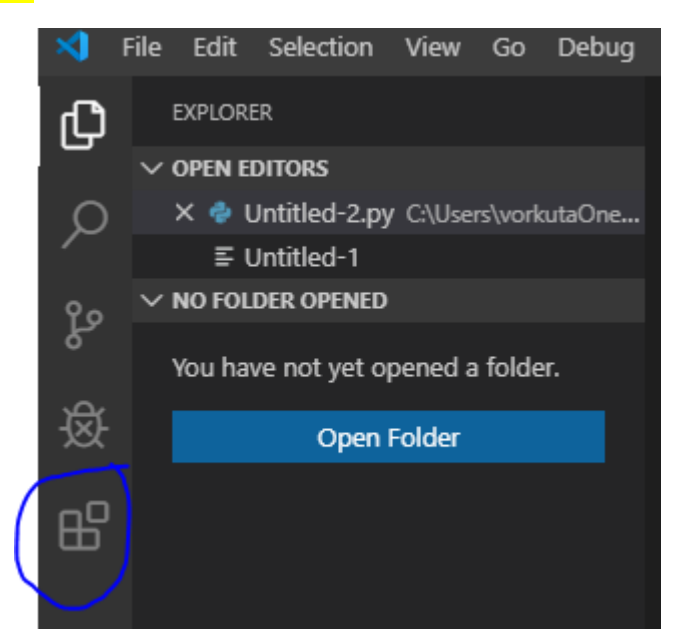

В строке поиска набираем Python.

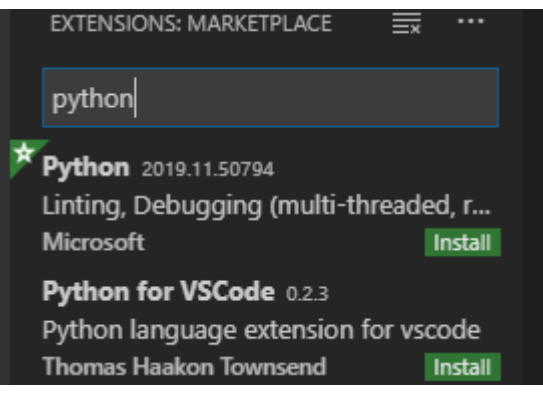

И нажимаем на первое расширение

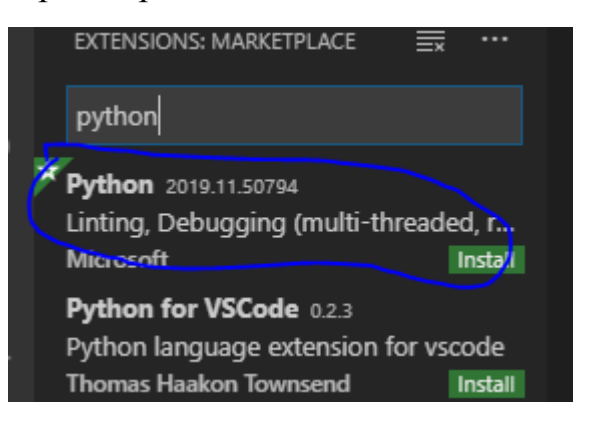

## Нажимаем «Instal»

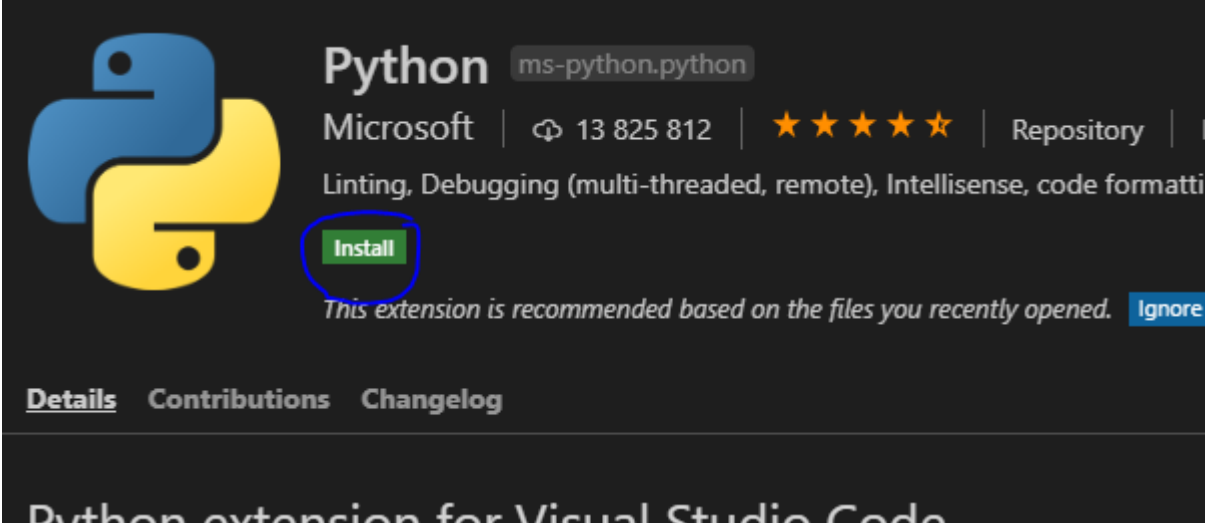

Далее в той же вкладке вводим Cod и находим расширение «Code Runner» и устанавливаем его

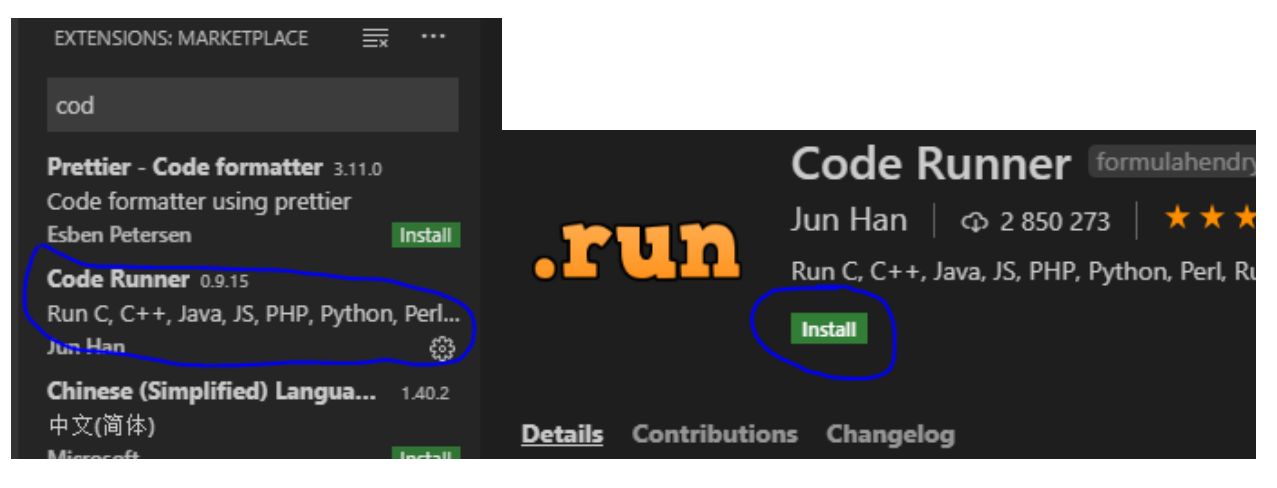

Перезапускаем программу и создаём новый файл для проверки работоспособности

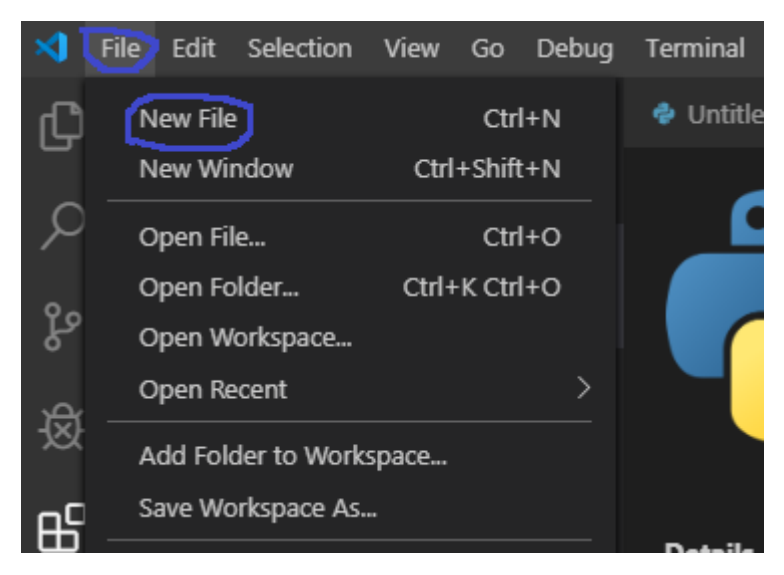

В правом нижнем углу программы нажимаем «Plain Text» и выбираем «Python»

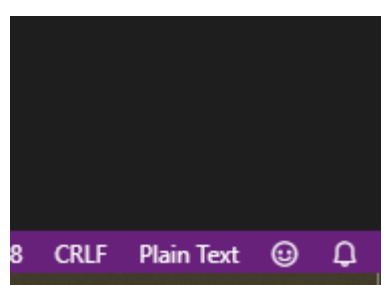

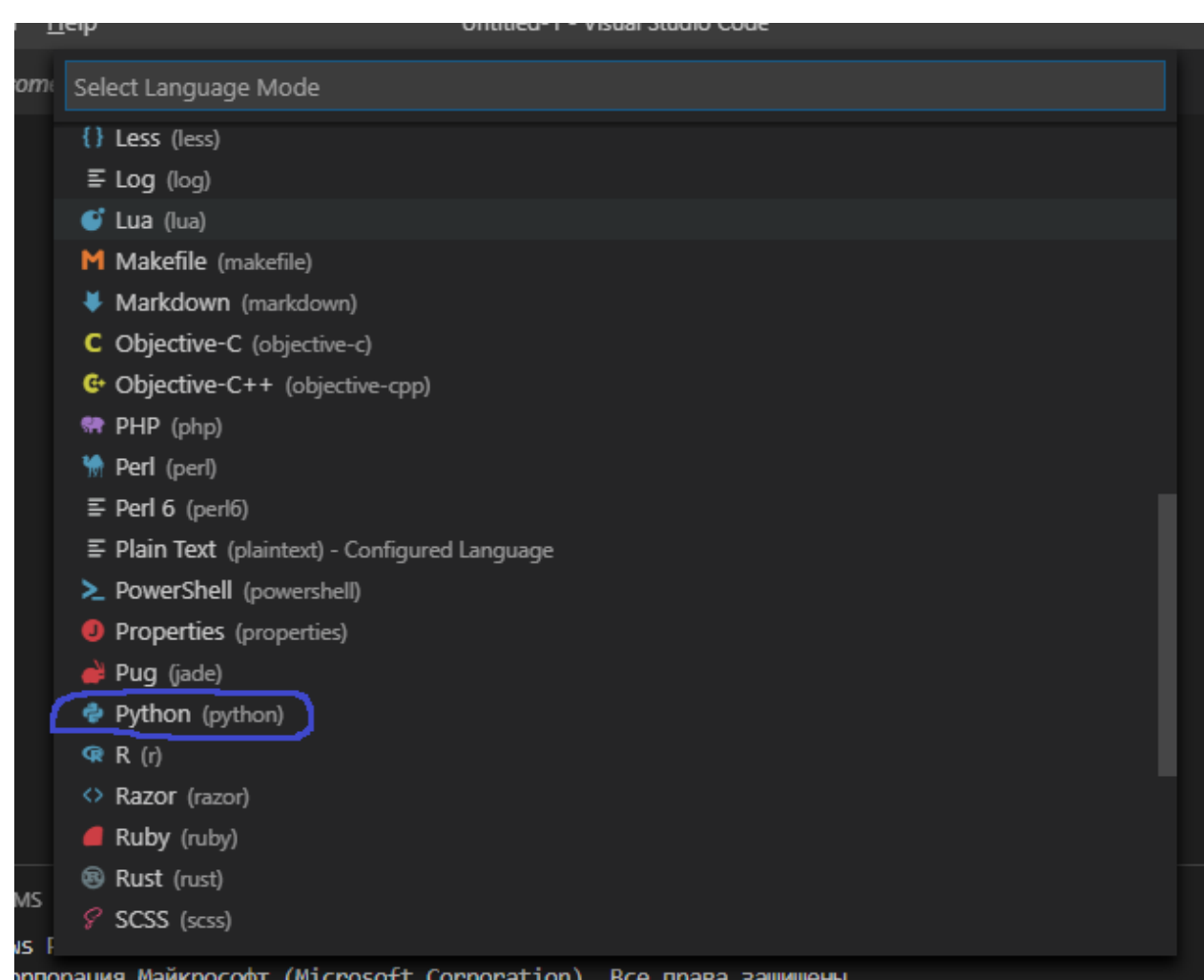

Вставляем в поле «Untitled-1» ниже приведённый код

from pprint import pprint # модуль pprint используется для удобного вывода на <mark>экран</mark>

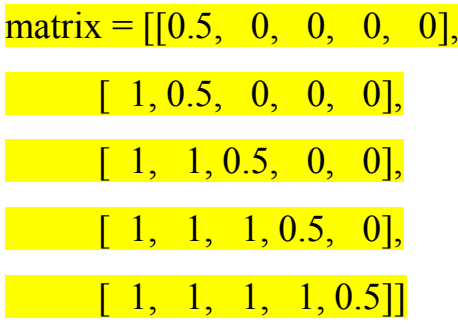

## $matrix_t = list(zip(*matrix))$ # непосредственно транспонирование

## pprint(matrix)

pprint(matrix\_t)

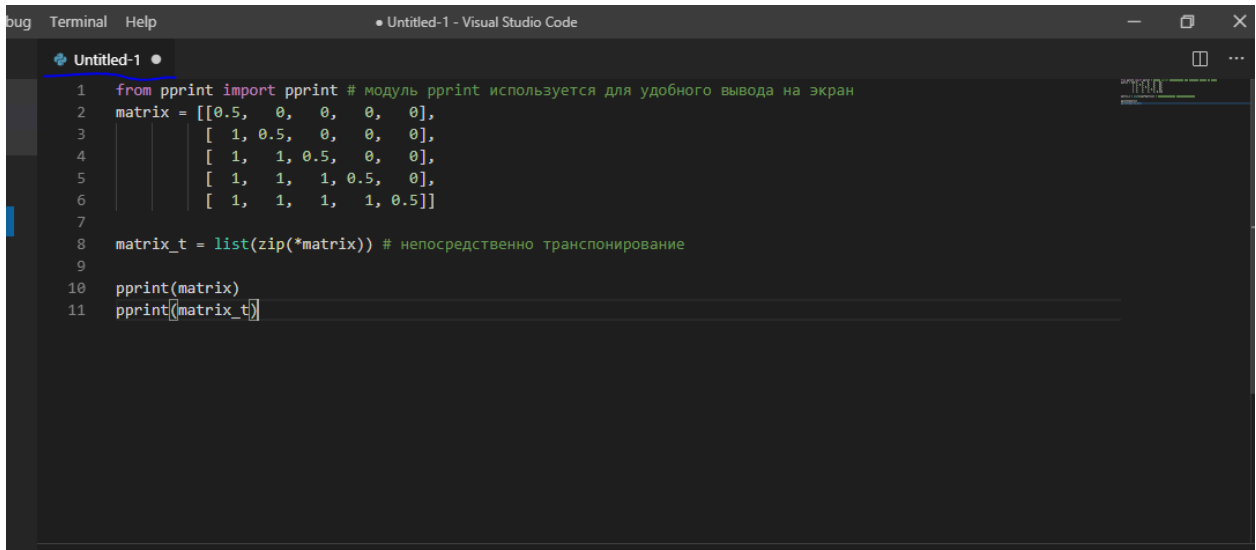

Нажимаем «File» далее «Save as». Сохраняем в любую папку с любым именем на латинице. После этого в верхней правой части программа появится значок «Run Cod» и нажимаем на него

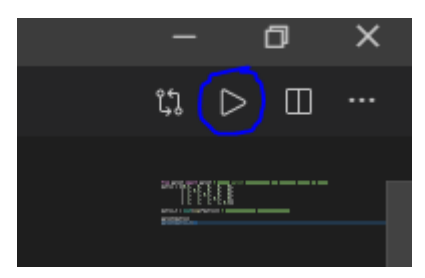

В результате во вкладке «**OUTPUT**» появится текс со следующим содержимым

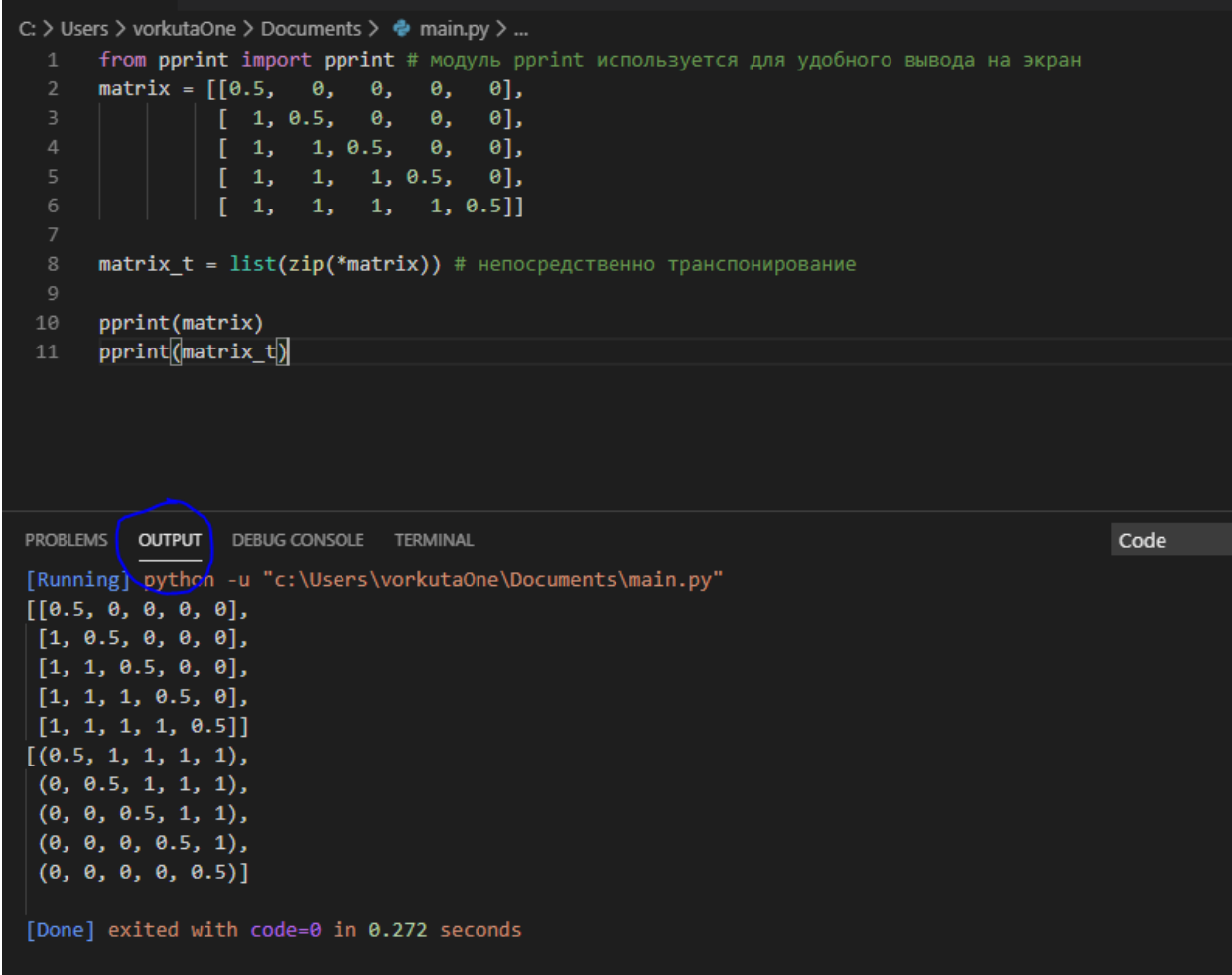

Если это так, значит Вы молодцы и всё правильно настроили!!!!!!!!!!!!!!!